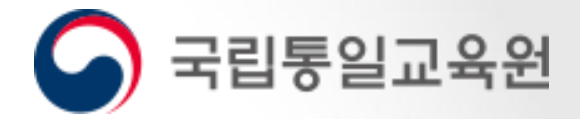

# 국립통일교육원 통일교육 이러닝 학습 매뉴얼

2024. 01. 30.

# **CONTENTS**

 수강 신청 학습 하기 진도 체크 강의 취소 정보 수정 팝업 설정

# **01** 수강 신청

- 1. 교육신청
- 2. 로그인 혹은 회원가입
- 3. 정보수집동의
- 4. 본인확인
- 5. 정보입력
- 6. 입력 확인 및 완료

수강 신청 01 \_ '교육센터'에서 공공 또는 교원과정 메뉴 선택 후 원하는 교육을 신청합니다. ▶ 국립통일교육원

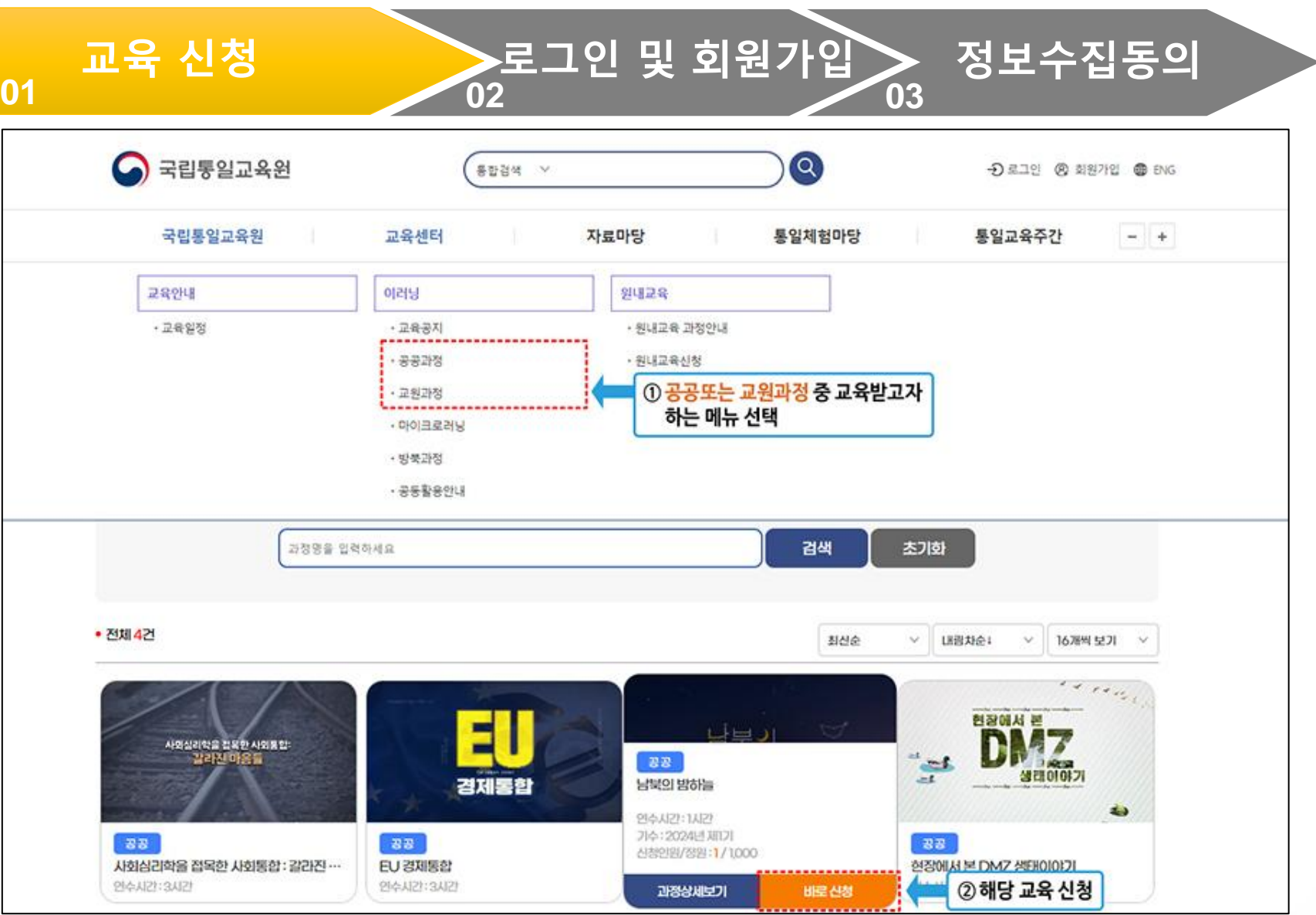

### 수강 신청 02 \_ 로그인(아이디 없을 시 회원가입) 후 수강신청을 진행합니다.

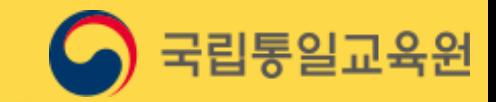

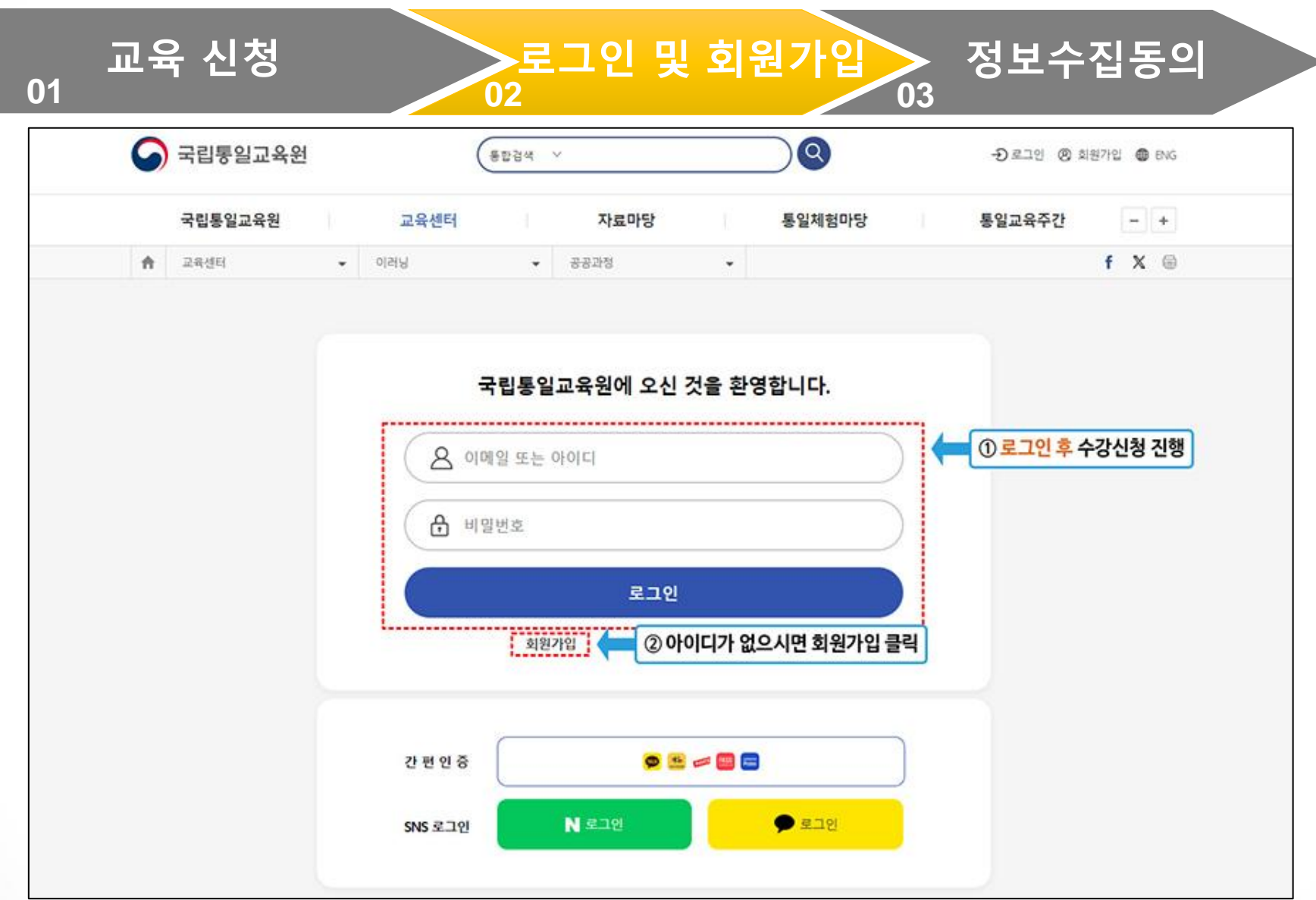

#### 수강 신청 03 \_ 개인정보 수집이용에 동의합니다.

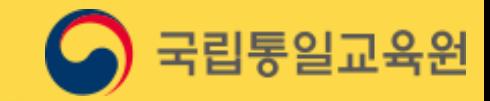

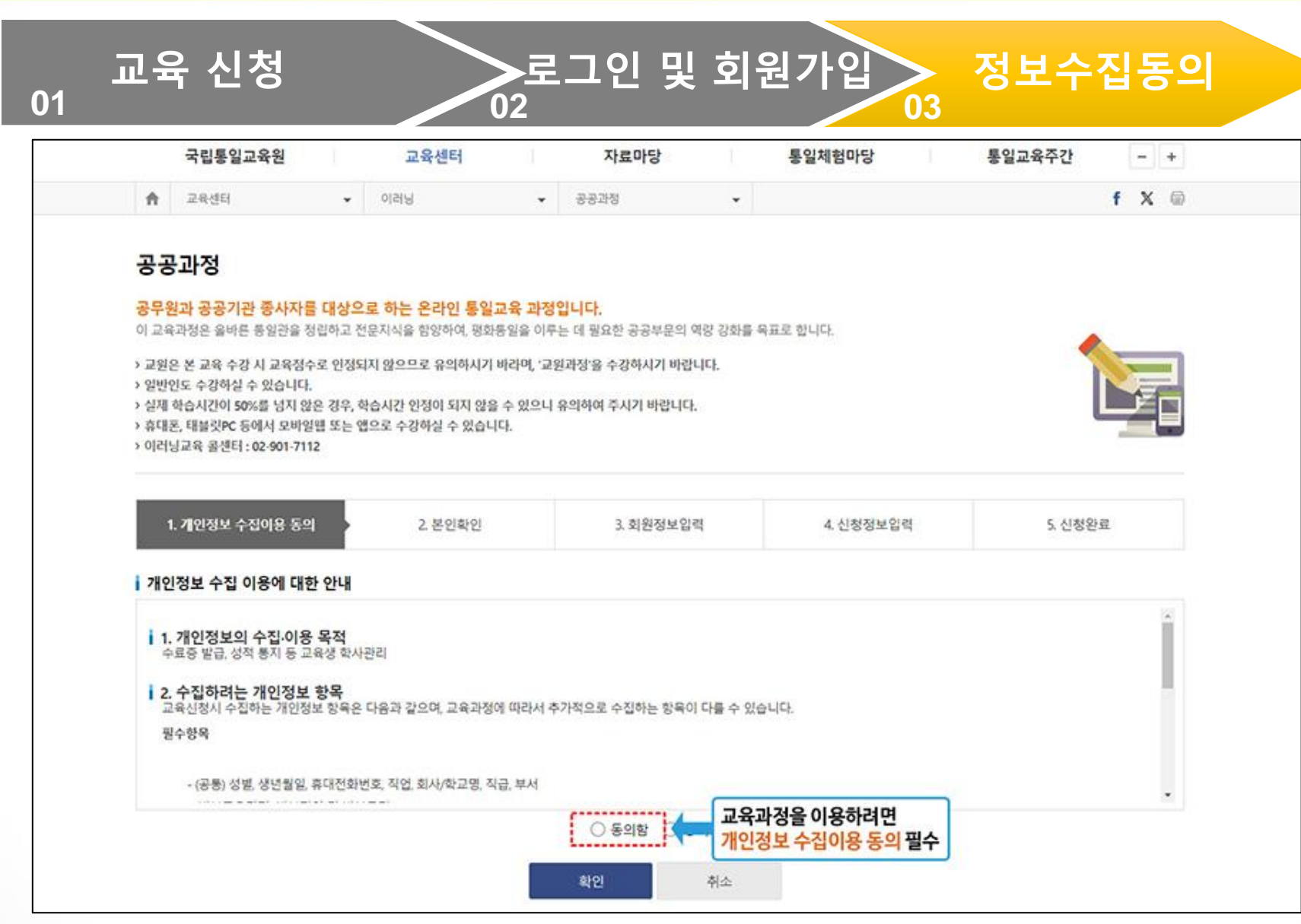

# 수강 신청 04 \_ 교육회원이 아닐시 본인인증을 진행합니다.(최초 1회만 진행)

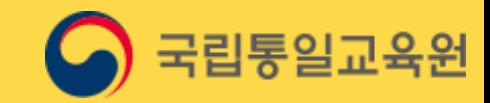

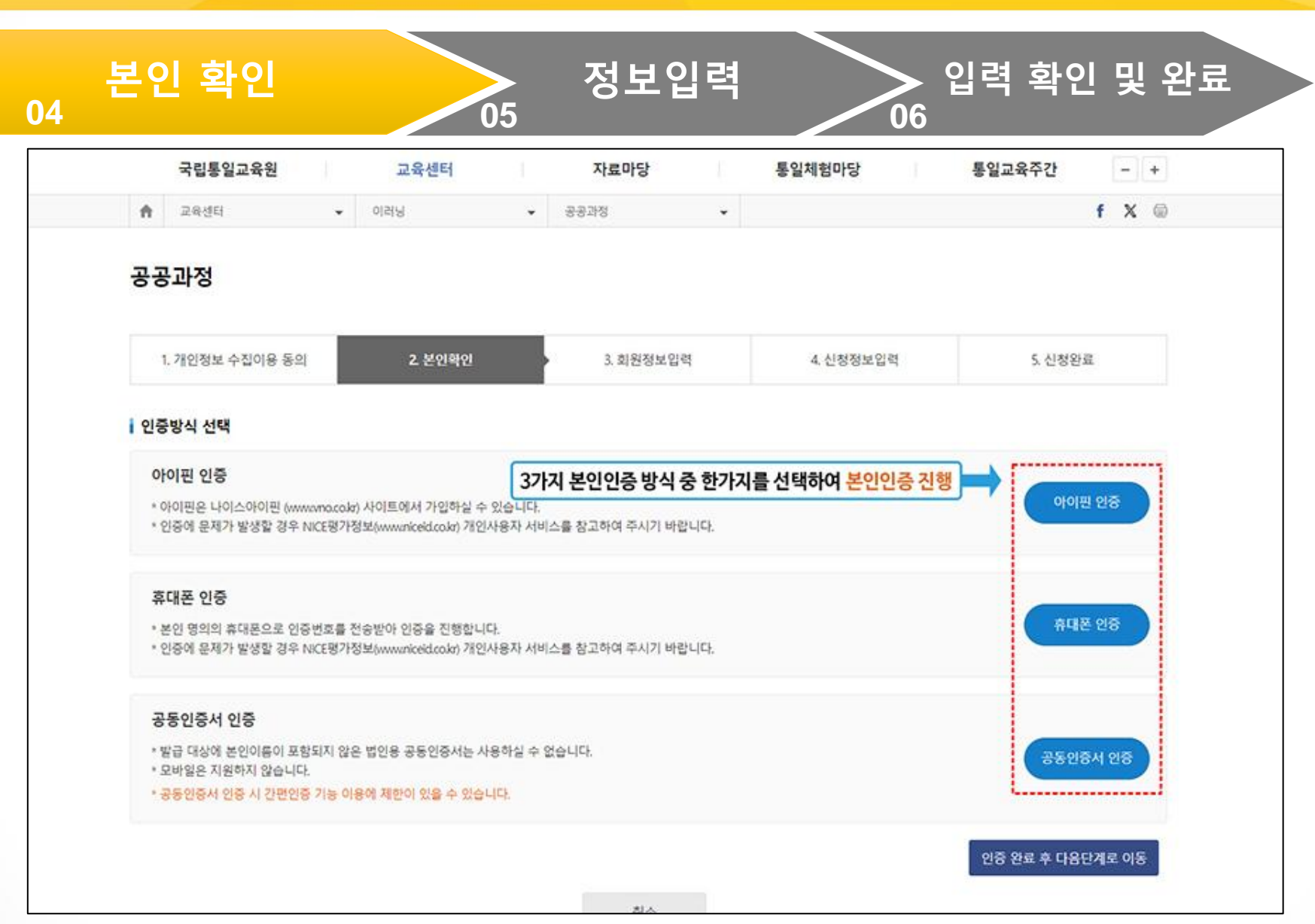

# 수강 신청 05 \_ 회원정보를 입력합니다.

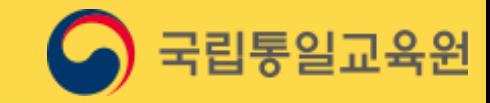

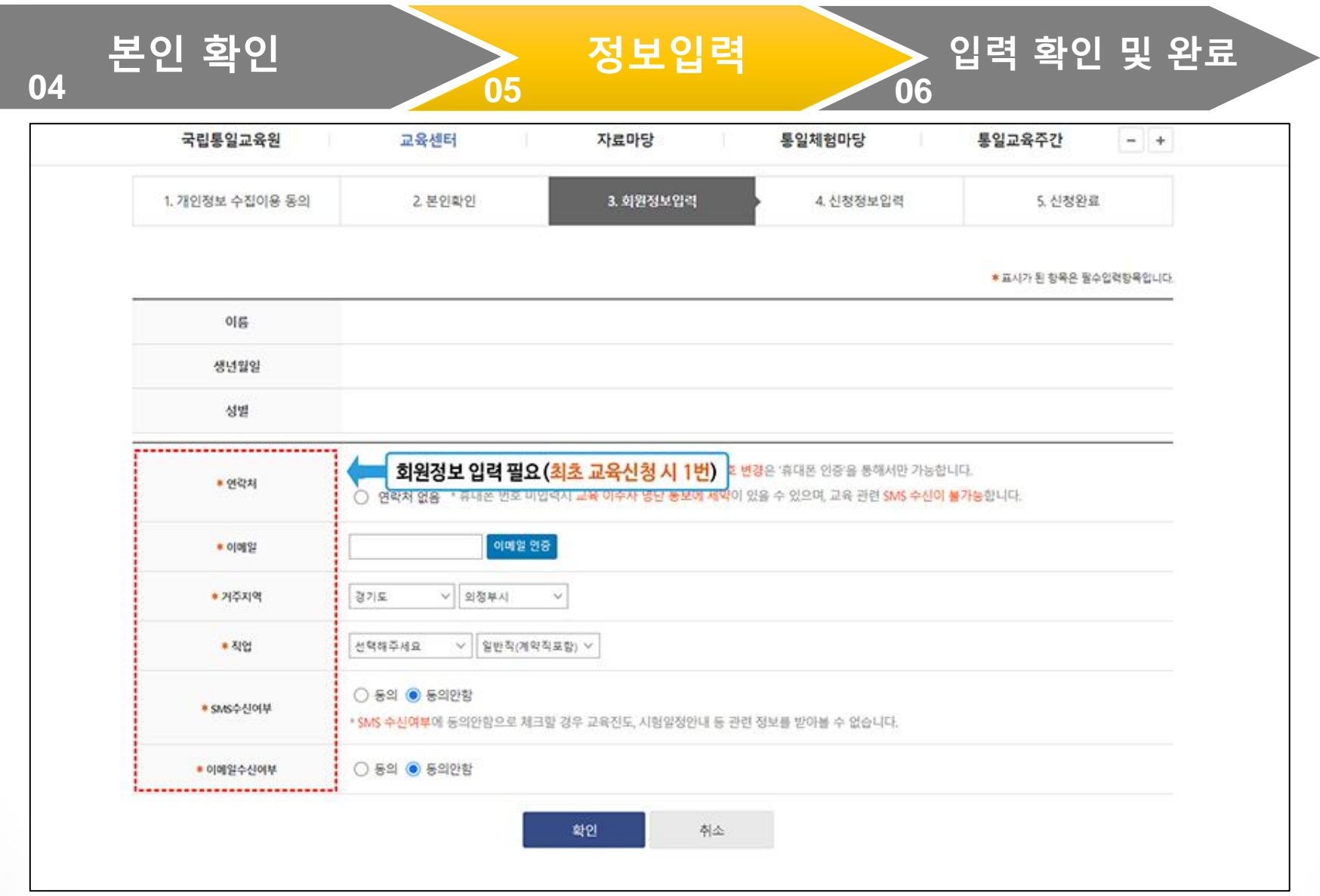

# 수강 신청 06 \_ 입력한 정보를 확인한 뒤 완료합니다.

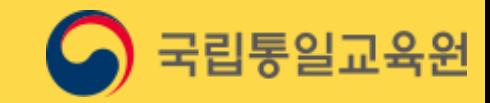

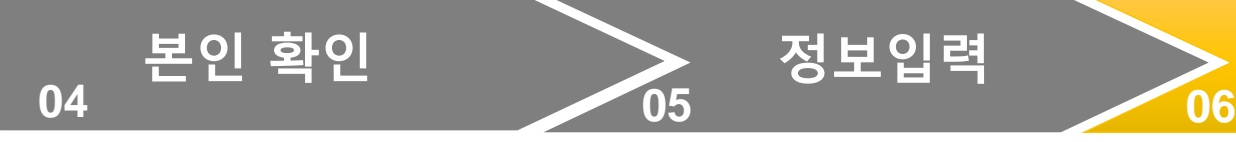

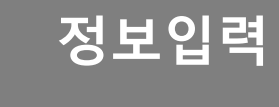

I

본인 확인 2009 000 0000 정보입력 2000 2010 원료<br>- 06

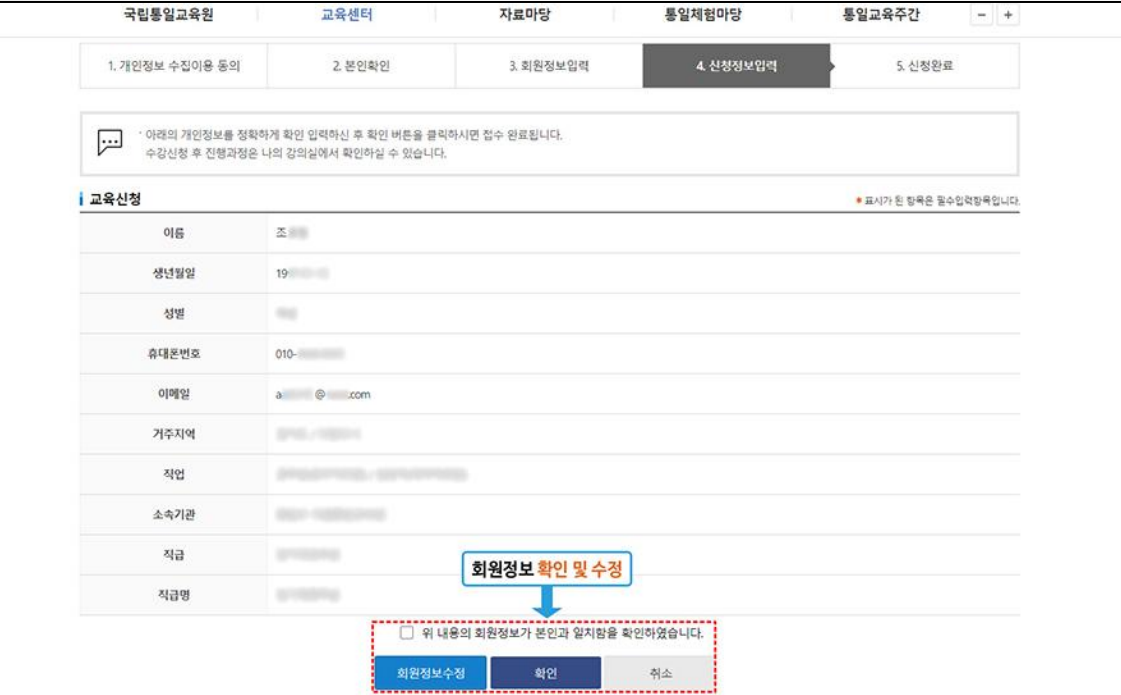

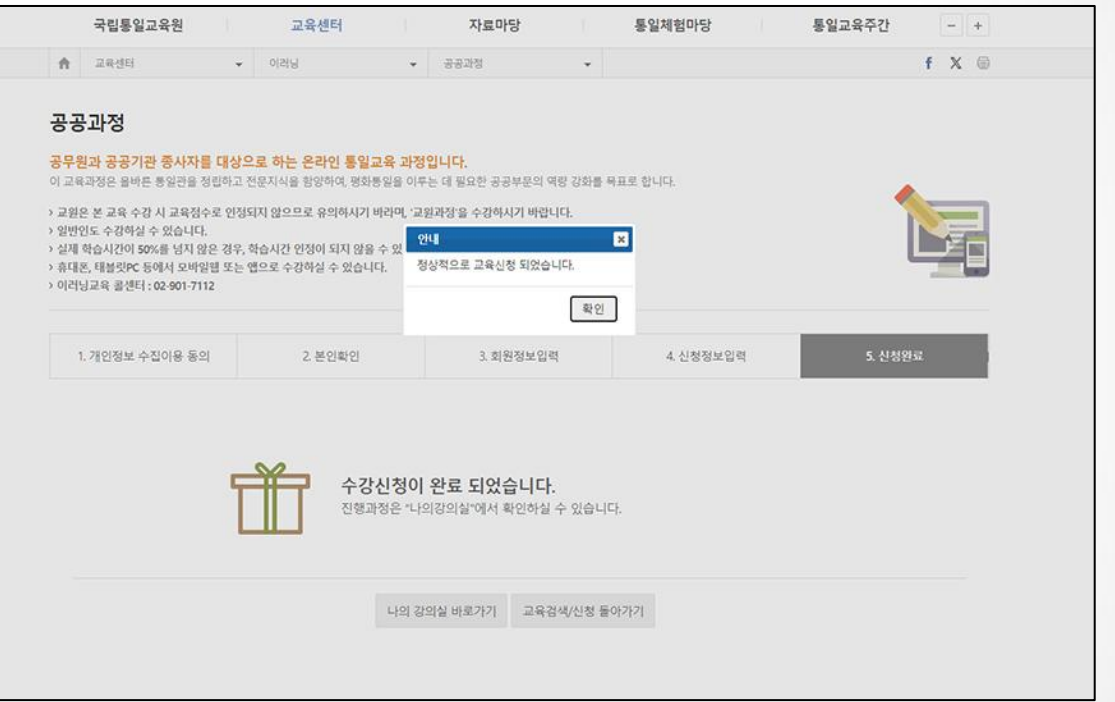

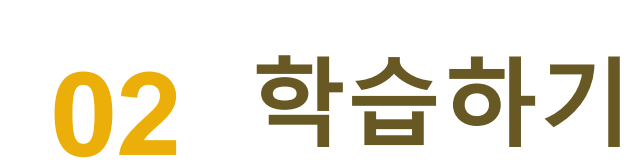

1. 나의강의실

- 2. 유의사항 확인
- 3. 학습하기

# 학습하기 01 \_ 나의강의실에 입장해 진행 중인 과정을 확인합니다.

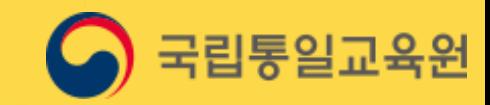

 $G$  로그아웃  $\theta$  회원정보수정 • 나의강의실 • ENG

통일교육주간

마이크로러닝

미수료

 $\mathbf{o}$ 

강의 취소

강의실 입장

 $- +$ 

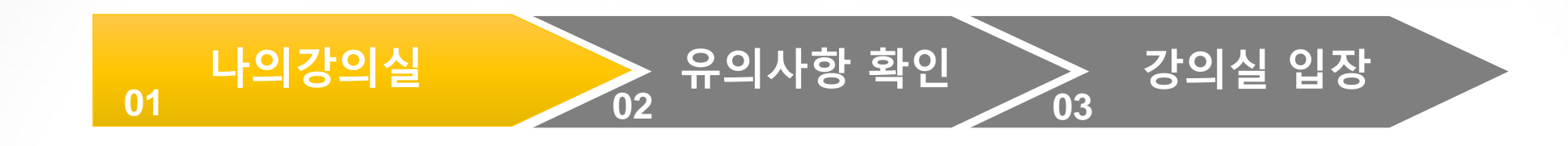

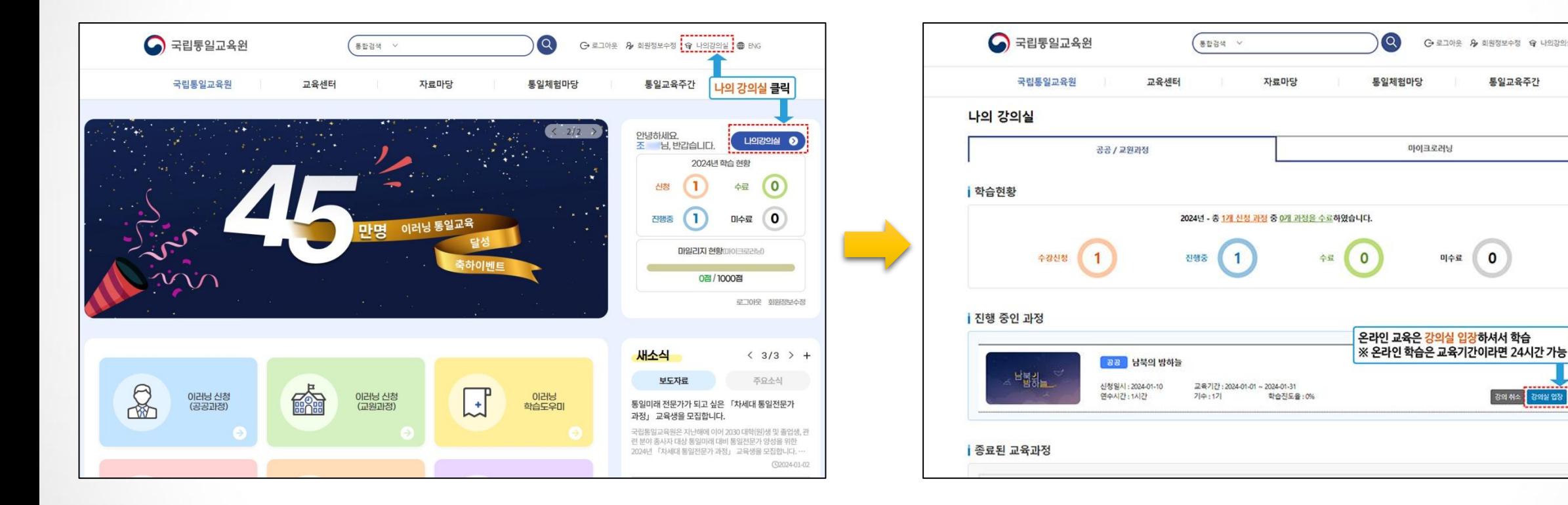

#### 학습하기 02 \_ 수강시 유의사항을 확인합니다.

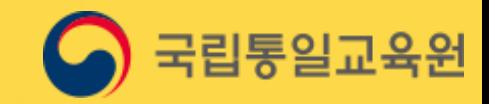

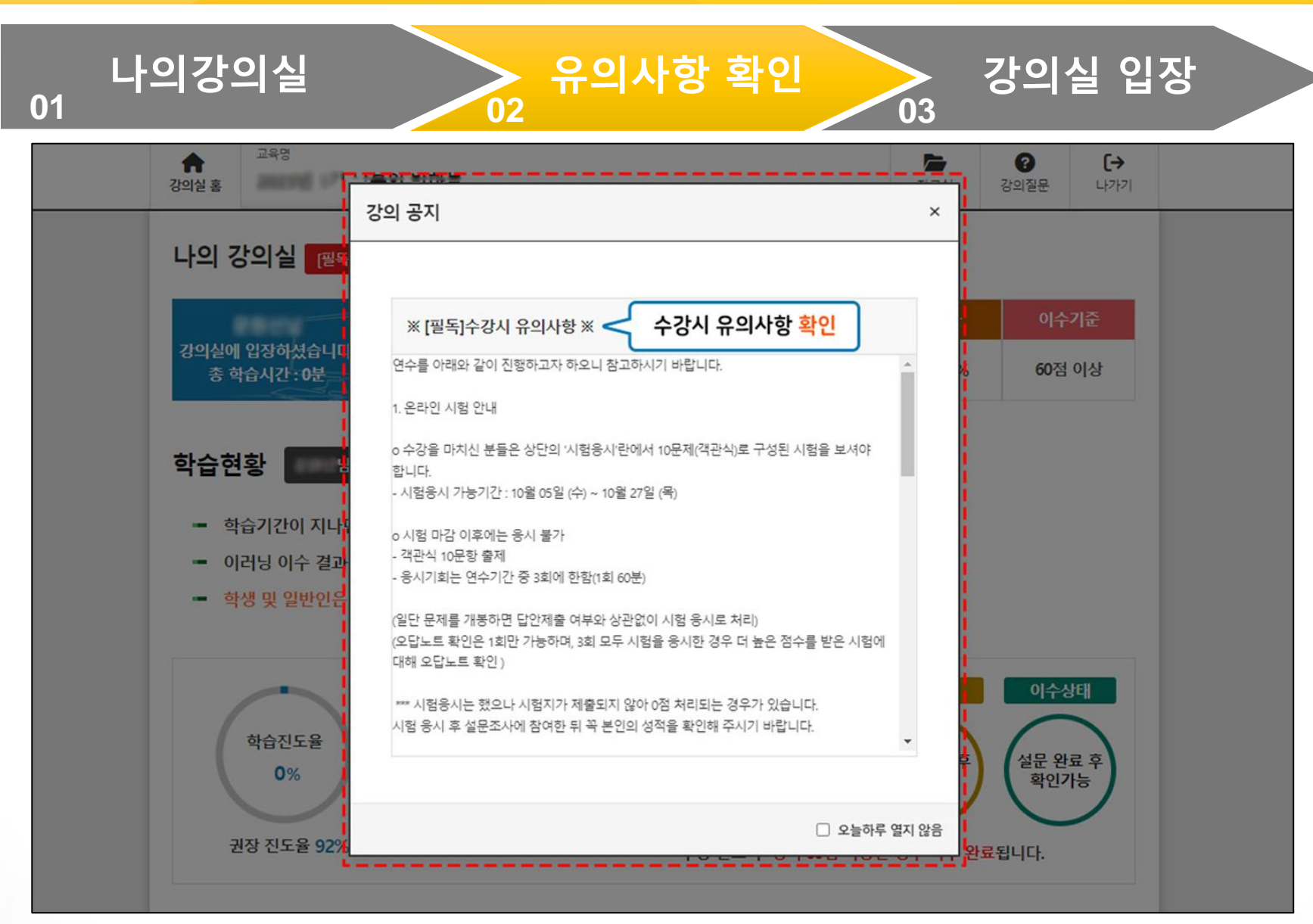

#### 학습하기 03 \_ 학습진행을 합니다.(신청한 교육과정의 정보를 확인 가능.)

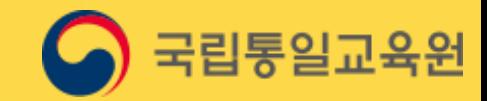

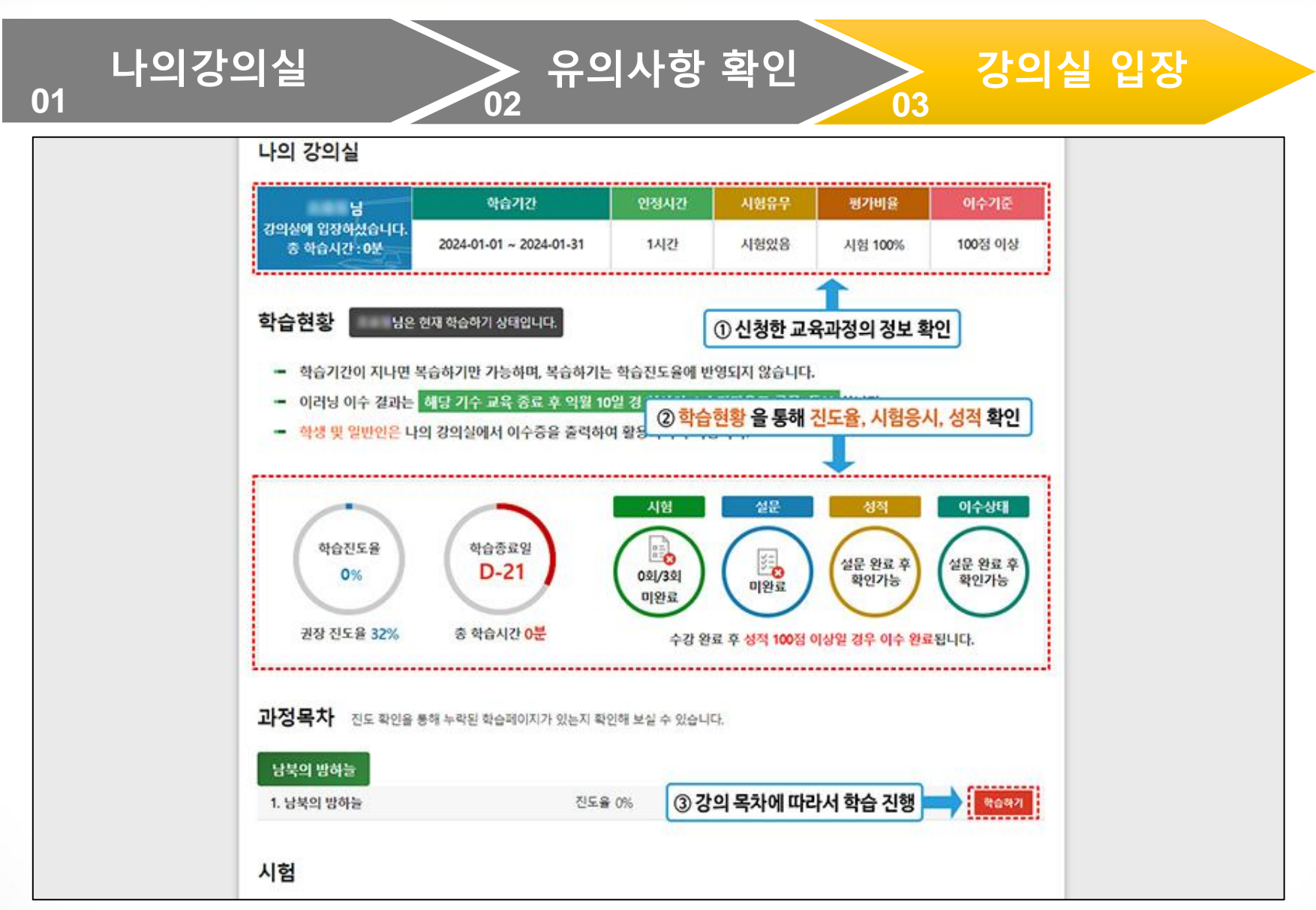

 $\omega_{\rho\mu\eta\mu\sigma}$  and  $\omega_{22}$  . The complementary  $\omega_{\rho\mu\sigma}$ Copyright © 2024 국립통일교육원., All rights reserved. 13

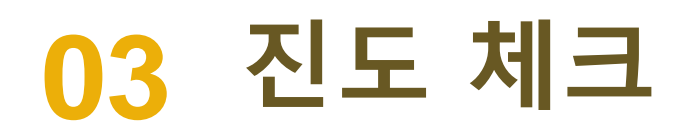

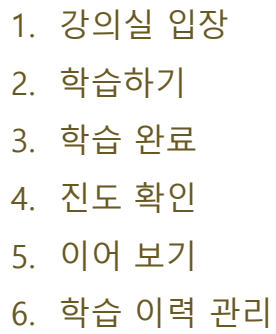

# 진도 체크 01 \_ 신청한 과정의 강의실에 입장합니다.

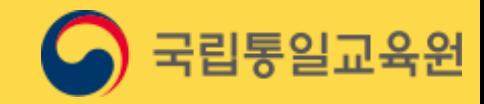

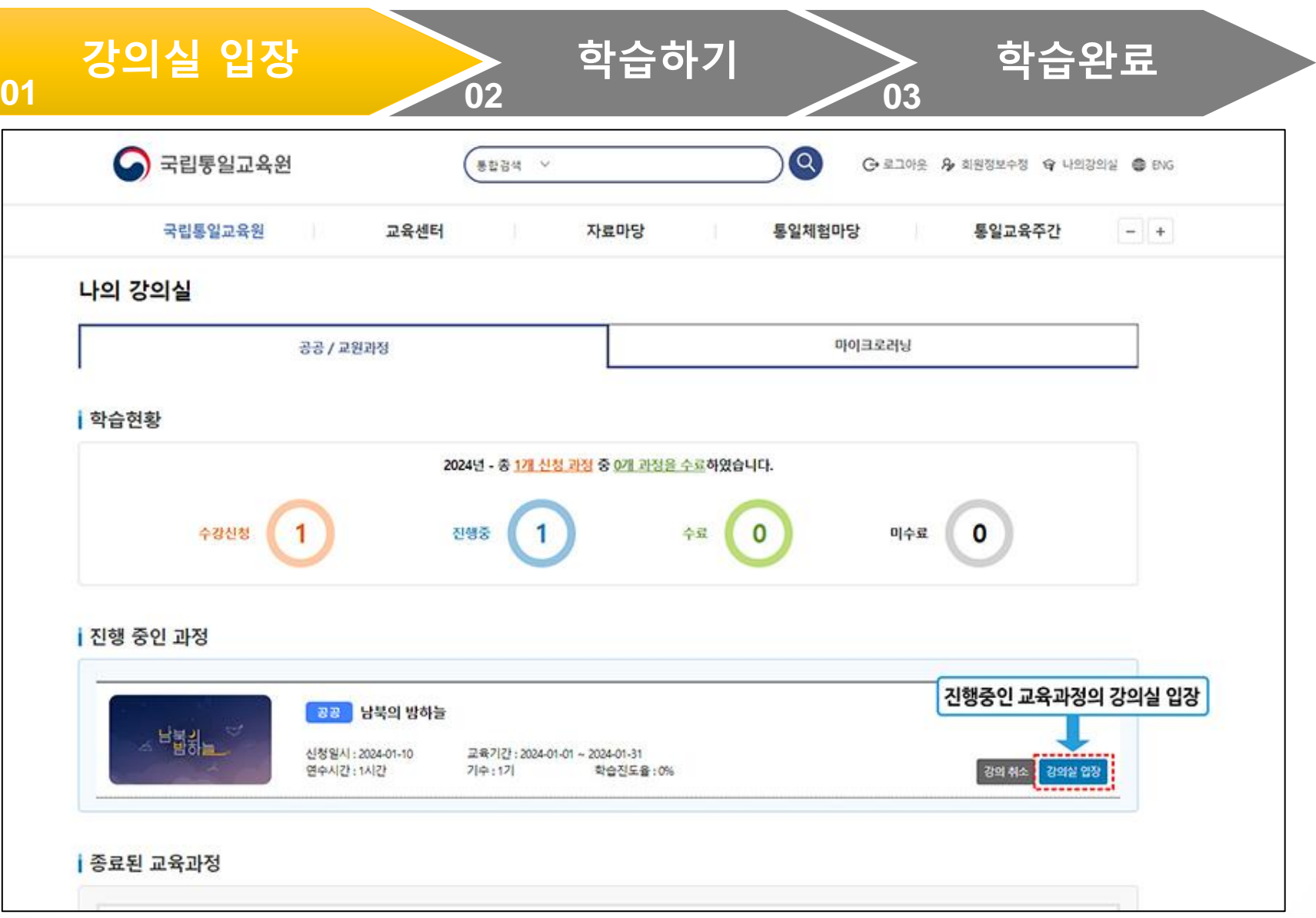

 $\omega_{\rho\mu\text{,sym}}$  .  $\omega_{22} = 1.25$  and  $\omega_{21} = 1.25$  and  $\omega_{22} = 1.25$  and  $\omega_{21} = 1.25$  and  $\omega_{22} = 1.25$  and  $\omega_{21} = 1.25$  and  $\omega_{22} = 1.25$  and  $\omega_{21} = 1.25$  and  $\omega_{22} = 1.25$  and  $\omega_{23} = 1.25$  and  $\omega_{24} = 1.25$ Copyright © 2024 국립통일교육원., All rights reserved. 15

#### 진도 체크 02 \_ 교육과정을 학습합니다.

![](_page_15_Picture_1.jpeg)

![](_page_15_Figure_2.jpeg)

#### 진도 체크 03 \_ 학습 진행 중 종료시 '학습완료' 버튼을 클릭합니다.

![](_page_16_Picture_1.jpeg)

![](_page_16_Figure_2.jpeg)

#### 진도 체크 04 \_ 학습중인 과정의 진도를 확인합니다.

![](_page_17_Picture_1.jpeg)

![](_page_17_Figure_2.jpeg)

#### 진도 체크 05 \_ 과정을 이어서 학습합니다.

![](_page_18_Picture_1.jpeg)

![](_page_18_Picture_2.jpeg)

#### 진도 체크 06 \_ 학습한 교육과정의 수료 여부를 확인합니다.(이수증 발급 가능)

![](_page_19_Picture_1.jpeg)

![](_page_19_Picture_52.jpeg)

 $\emph{Copyright}$  © 2024 국립통일교육원., All rights reserved. 20  $\emph{20}$ 

![](_page_20_Picture_0.jpeg)

1. 나의강의실 2. 강의 취소

# 강의 취소 01 \_ 나의강의실에 입장해 취소하려는 과정의 강의 취소 버튼을 클릭합니다.

![](_page_21_Picture_1.jpeg)

![](_page_21_Picture_54.jpeg)

 $\omega_{\rho\mu\mu\mu\sigma}$  and  $\omega_{\mu\mu\sigma}$  and  $\omega_{\mu\sigma}$  and  $\omega_{\mu\sigma}$ Copyright © 2024 국립통일교육원., All rights reserved. 22

# 강의 취소 02 \_ 확인 버튼을 클릭해 신청한 강의를 취소합니다.

![](_page_22_Picture_1.jpeg)

![](_page_22_Picture_48.jpeg)

 $\omega_{\rho\mu\text{,sym}}$  and  $\omega_{\text{2}}$  . The complementary  $\omega$ Copyright © 2024 국립통일교육원., All rights reserved. 23

![](_page_23_Picture_0.jpeg)

- 1. 회원정보수정 클릭
- 2. 수정 사항 입력
- 3. 수정 완료

#### 정보 수정 01 \_ 로그인 후 '회원정보 수정'을 클릭합니다.

![](_page_24_Picture_1.jpeg)

![](_page_24_Figure_2.jpeg)

 $\omega_{\rho\mu\text{,sym}}$  and  $\omega_{\text{2}}$  . The complementary  $\omega$ Copyright © 2024 국립통일교육원., All rights reserved. 25

## 정보 수정 02 \_ 원하는 부분을 수정한 뒤 확인 버튼을 클릭합니다.

![](_page_25_Picture_1.jpeg)

![](_page_25_Picture_63.jpeg)

## 정보 수정 03 \_ 확인 버튼을 클릭해 수정을 완료합니다.

![](_page_26_Picture_1.jpeg)

![](_page_26_Picture_55.jpeg)

 $Copyright$  © 2024 국립통일교육원., All rights reserved. 27

# **06** 참조(팝업 설정)

1. 크롬(Chrome) 브라우저 확인

2. 팝업 허용 설정

#### 참조 01 \_ 크롬(Chrome) 브라우저에서 사이트 설정을 확인합니다.

![](_page_28_Picture_1.jpeg)

![](_page_28_Figure_2.jpeg)

 $\omega_{\rho\mu\text{,sym}}$  and  $\omega_{\text{2}}$  and  $\omega_{\text{2}}$ Copyright © 2024 국립통일교육원., All rights reserved. 29

#### 참조 02 \_ 팝업 및 리디렉션에서 허용을 선택합니다.

![](_page_29_Picture_1.jpeg)

![](_page_29_Figure_2.jpeg)

 $\omega_{\rho\mu\text{,sym}}$  and  $\omega_{\text{2D}}$  and  $\omega_{\text{2D}}$ Copyright © 2024 국립통일교육원., All rights reserved. 30

![](_page_30_Picture_0.jpeg)